# **DNS-1200-05 Руководство по быстрой установке**

Данное руководство по установке поможет подключить DNS-1200-05 к сети. За дополнительной информацией об использовании ShareCenter, пожалуйста, обратитесь к руководству пользователя на CD-диске из комплекта поставки или на сайт технической поддержки D-Link.

## **Шаги установки**

- 1. Проверка комплекта поставки по списку ниже.
- 2. Обзор устройства
- 3. Установка устройства
- 4. Настройка с помощью мастера

## **1. Комплект поставки**

- D-Link ShareCenter Pro 1200
- CD-диск с руководством пользователя и программным обеспечением
- Руководство по быстрой установке
- Шнур питания
- **Ethernet-кабель 5 категории**
- Ключ передней панели

**Примечание:** Использование источника питания с другими характеристиками может повлечь выход из строя устройства ShareCenter и потерю гарантии.

**Примечание:** ShareCenter Pro 1200 должен обслуживаться специалистом или IT-администратором. ShareCenter Pro 1200 должен быть заперт с помощью ключа от передней панели. Только сертифицированный сотрудник может пользоваться ключом для устройства.

Если что-либо отсутствует в комплекте поставки, пожалуйста, обратитесь к продавцу.

## **2. Обзор устройства**

### **Задняя панель**

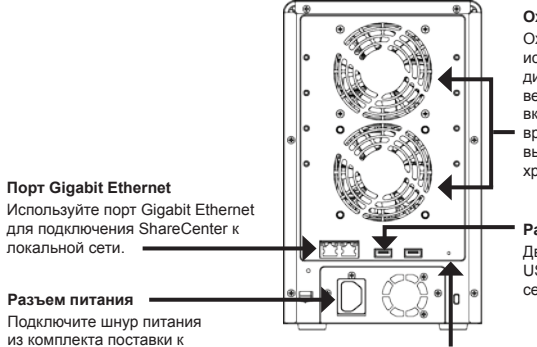

#### **Охлаждающий вентилятор**

Охлаждающий вентилятор используется для охлаждения жестких дисков, при этом скорость вращения вентилятора можно регулировать. При включении устройства вентилятор

вращается с низкой скорость, и с высокой, если температура внутри хранилища поднялась выше 49° С.

#### **Разъем USB**

Два разъема USB 2.0 (тип A). Порты USB для подключения принтсерверов, USB-дисков или ИБП.

#### **Кнопка Reset**

Нажмите и удерживайте эту кнопку больше 5 секунд, чтобы вернуть устройство к настройкам по умолчанию.

### **Передняя панель**

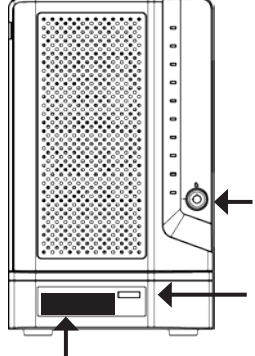

устройству хранения.

#### **OLED дисплей**

Этот дисплей отображает детальную информацию о следующих данных: информация о системе, данные о томе жесткого диска и сообщения об ошибках

#### **Разъем замка на передней панели** Поверните ключ наверх для открытия. Поверните ключ налево для блокировки.

#### **Кнопка Далее**

Используйте эту кнопку для отображения информации о системе, данных о томе жесткого диска, сообщений об ошибках на OLED дисплее. Нажимайте кнопку для переключения

между экранами с информацией.

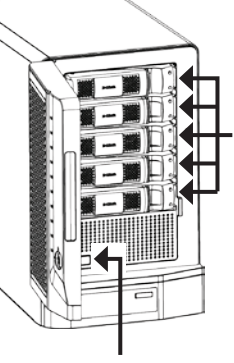

#### **Контейнеры для дисков**

Используйте винты для закрепления жестких дисков SATA к отсекам ShareCenter.

#### **Кнопка питания** Используйте кнопку для

включения и отключения устройства. Для включения нажмите кнопку один раз. Для отключения нажмите и удерживайте кнопку в течение 5 секунд.

### **Использование OLED-дисплея**

ShareCenter имеет встроенный OLED-дисплей, который позволяет администратору легко получать информацию о ShareCenter. OLED-дисплей показывает информацию о системе, данные о томе жесткого диска и сообщения об ошибках. OLED-дисплей содержит 3 различных окна:

**Информация о системе-** Этот экран отображает следующую информацию:

- Имя хоста ShareCenter
- IP-адрес ShareCenter
- Информация о слотах для жестких дисков

**Hard Drive Volume information**- This screen shows the following information:

The percentage of space used on the hard drives.

**Сообщения об ошибках**- Это окно отображает сообщения об ошибках при любом

отказе системы.

Нажмите кнопку **в тем один раз для переключения между различными окнами Состояний.**

### **Состояние индикаторов**

Для каждого контейнера жесткого диска есть 2 индикатора. Состояния индикаторов описаны ниже:

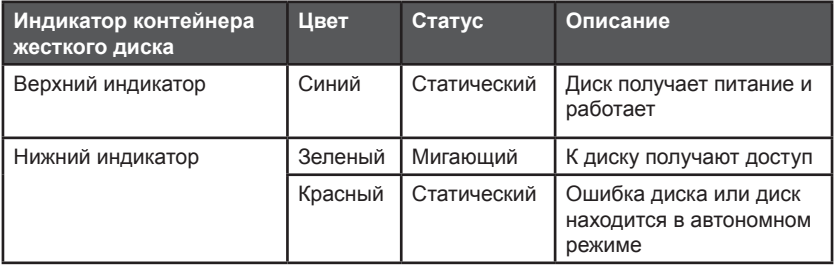

## **3. Установка устройства**

Следуйте инструкциям ниже по установке жесткого диска, подключению к сети и включению питания на ShareCenter. Откройте коробку с ShareCenter и извлеките из него содержимое. Следуйте инструкциям ниже по установке ShareCenter. Если устройство используется впервые или если установлен новый жесткий диск, то используйте утилиту Easy Search с установочного CD-диска и следуйте инструкциям по установке, настройке и форматированию нового диска.

Для установки ShareCenter в локальной сети следуйте шагам ниже:

1. Поместите жесткий диск 3.5" SATA на контейнер и закрепите диск винтами к контейнеру. Есть четыре отверстия для закрепления винтов. Два отверстия отмечены красным кружком, и два других отверстия расположены на другой стороне контейнера.

2. Откройте переднюю панель устройства для доступа к отсекам.

3. Разместите контейнер в отсек.

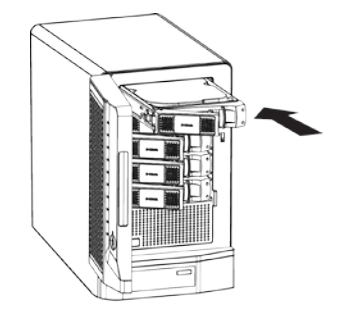

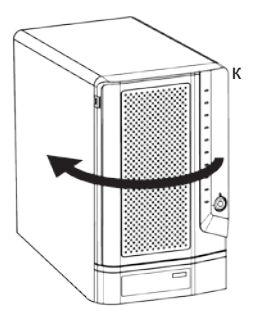

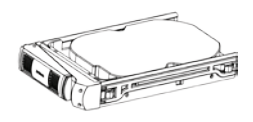

4. Нажмите зеленую кнопку, чтобы закрепить плату.

5. Подключите Ethernet-кабель к доступному порту Ethernet. Этот кабель должен подключить ShareCenter к локальной сети через маршрутизатор или коммутатор, или напрямую к компьютеру для настройки.

6. Подключите адаптер питания из комплекта поставки к розетке питания.

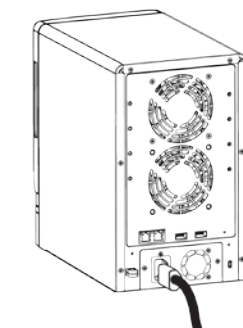

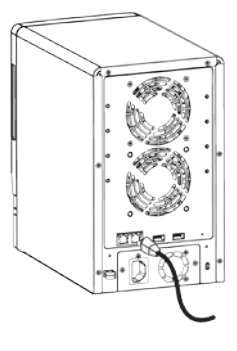

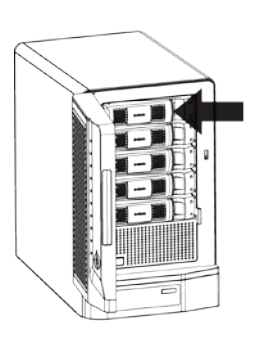

## **4. Настройка с помощью мастера**

### **Утилита Easy Search**

При первом подключении во время начальной загрузки ShareCenter ожидает назначения IP-адреса через DHCP. Если IP-адрес, назначенный DHCP, не будет получен, то по умолчанию будет назначен IP-адрес от 169.254.0.0 до 169.254.255.255. Для начала рекомендуется использовать утилиту D-Link Easy Search из комплекта поставки для получения доступа и настройки ShareCenter. Если необходимо изменить IP-адрес перед регистрацией или невозможно подключиться к IP-адресу ShareCenter, то можно использовать утилиту Easy Search для обнаружения местоположения устройства в сети и сделать необходимые изменения.

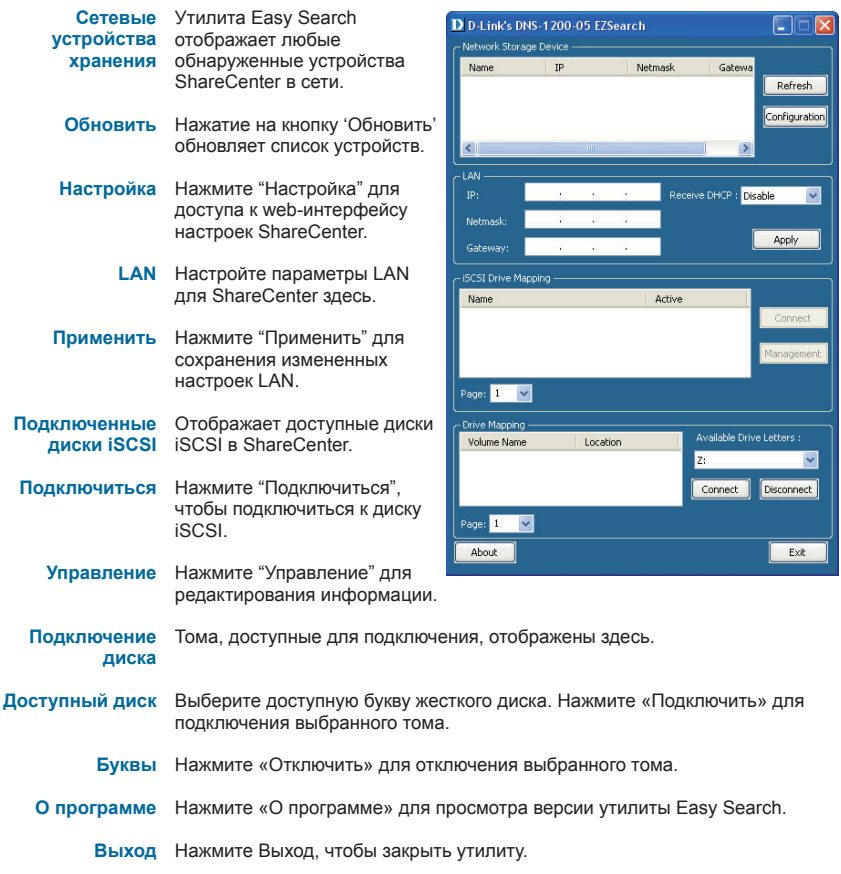

### **Начало работы**

Для запуска утилиты Easy Search поместите CD-диск ShareCenter CD в привод CD-ROM:

Нажмите Easy Search Utility.

Выберите ShareCenter и нажмите кнопку «Настройка». Это загрузит web-браузер компьютера по умолчанию и направит к IP-адресу устройства. Убедитесь, что браузер не настроен для использования прокси-сервера.

**Примечание:** Компьютер используется для доступа к web-интерфейсу настроек ShareCenter и должен быть в той же самой подсети что ShareCenter. Если в сети используется DHCP-сервер и компьютер получает настройки IP-адреса от DHCP-сервера, то ShareCenter будет автоматически находиться в той же самой подсети.

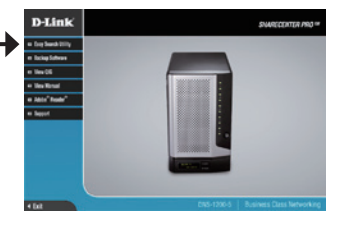

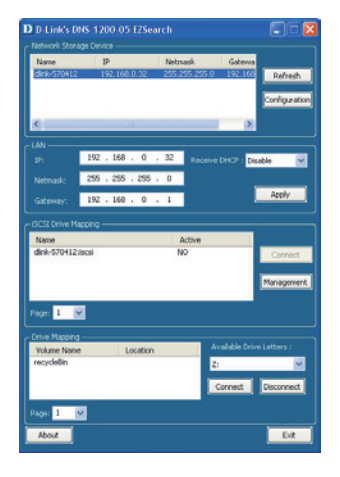

Появится экран регистрации:

**Примечание:** Компьютер используется для доступа к web-интерфейсу настроек ShareCenter и должен быть в той же самой подсети что ShareCenter. Если в сети используется DHCP-сервер и компьютер получает настройки IP-адреса от DHCP-сервера, то ShareCenter будет автоматически находиться в той же самой подсети.

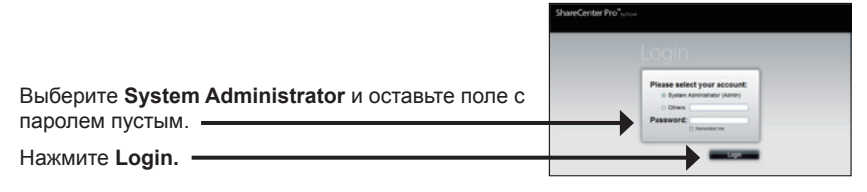

### **Мастер системы**

В ShareCenter имеется мастер системы, который позволяет быстро настроить некоторые основные параметры устройства. Нажмите иконку **Мастер системы** ( $\Box$ ) в окне Домашней страницы для загрузки программы.

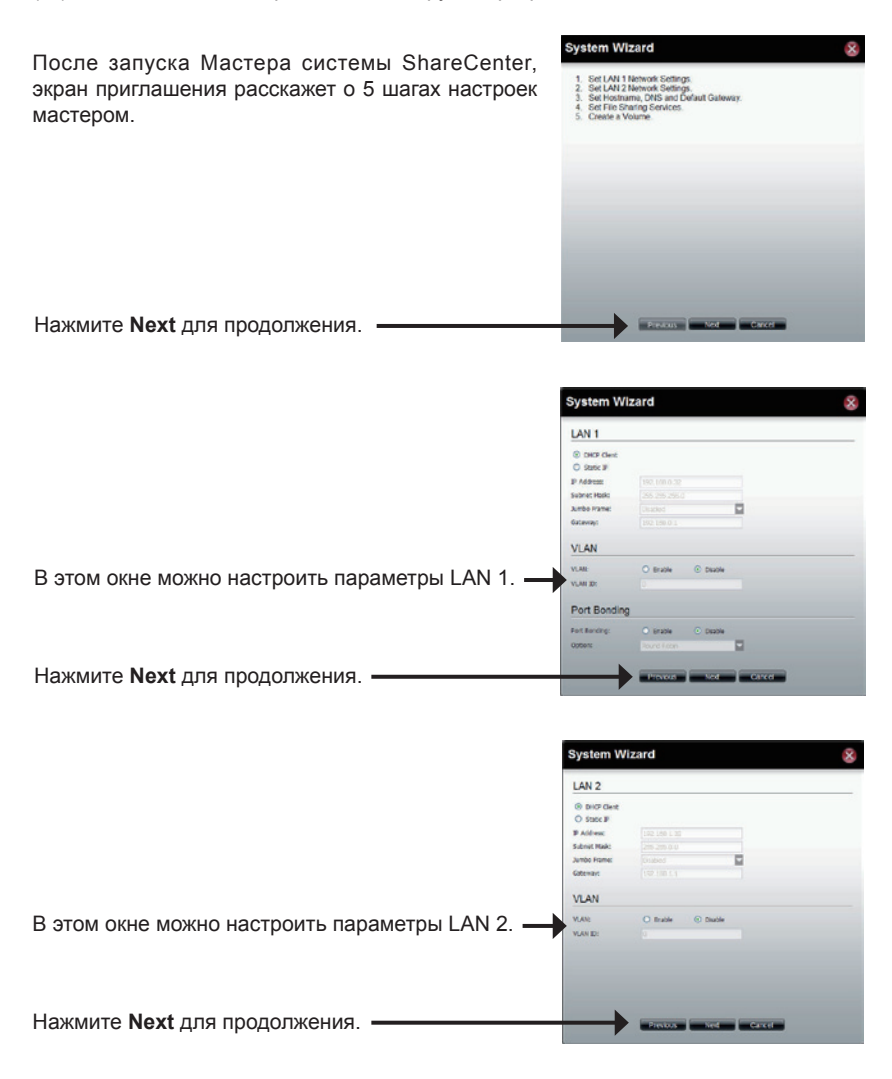

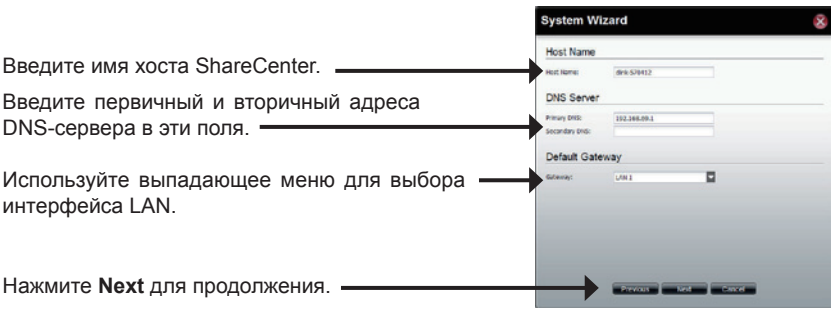

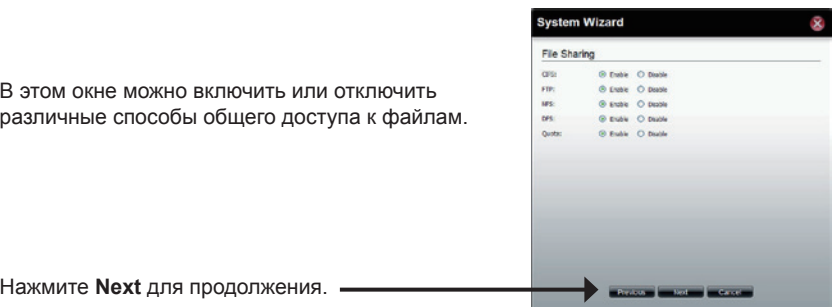

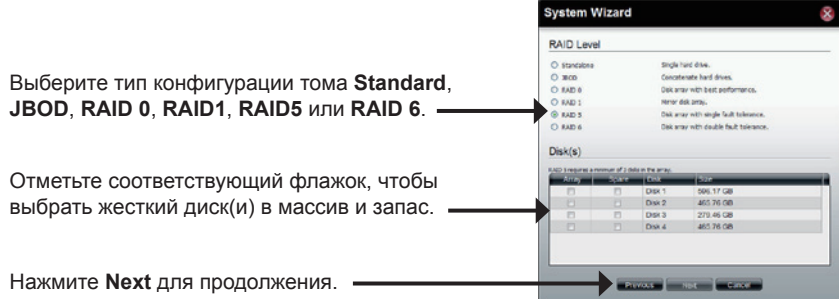

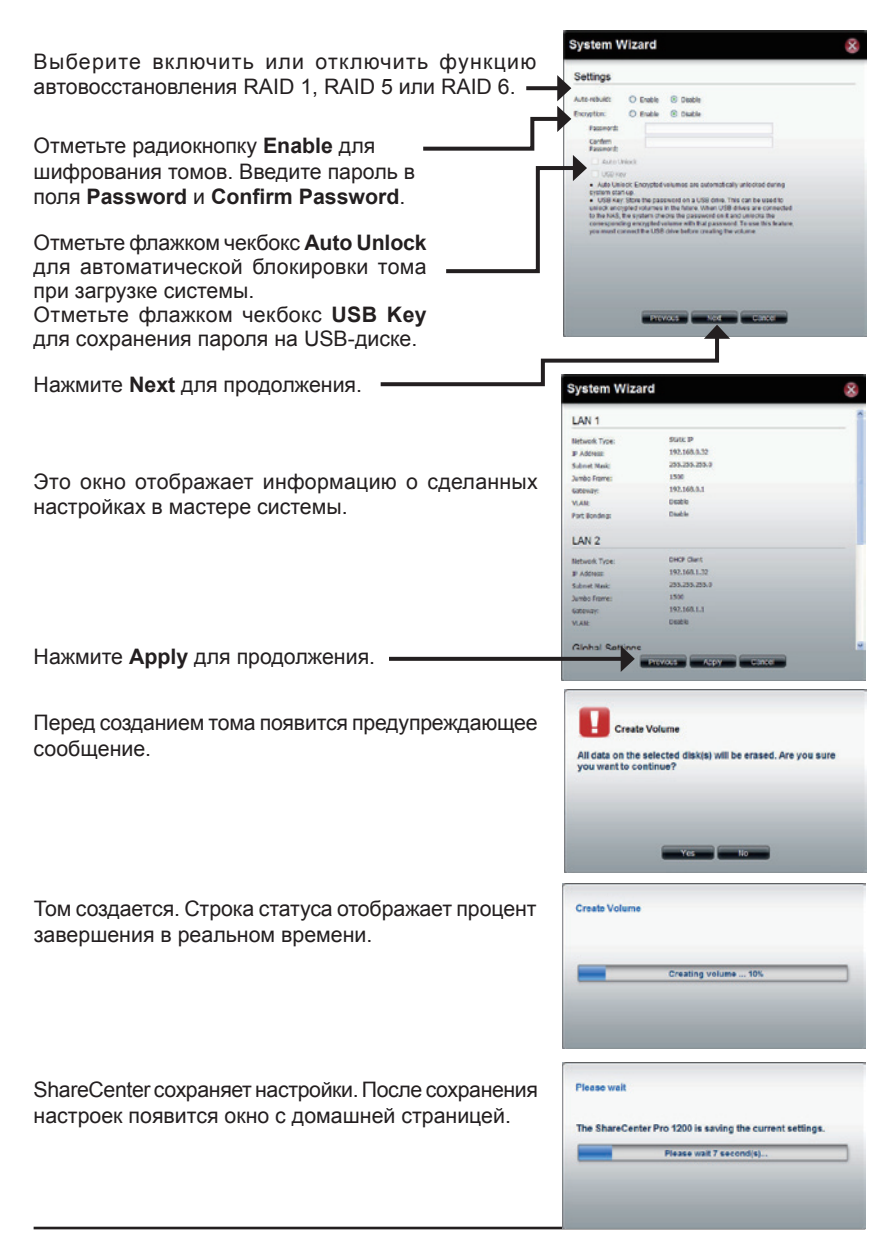

### **Подключение диска**

Можно использовать утилиту D-Link Easy Search Utility для подключения дисков к компьютеру. Разместите CD-диск ShareCenter CD-ROM привод.

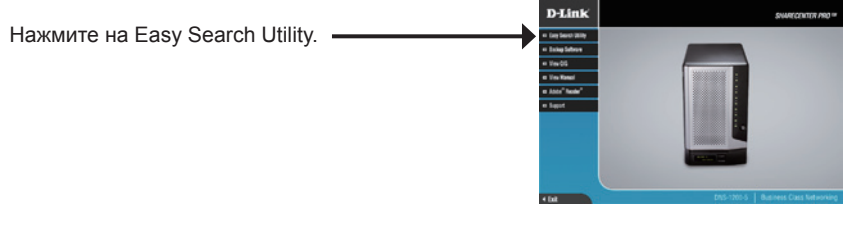

Утилита Easy Search загрузится и обнаружит любые устройства ShareCenter в локальной сети.

Если ShareCenter, с которым Вы работаете, не обнаруживается в списке устройств, то нажмите **Refresh (Обновить)**.

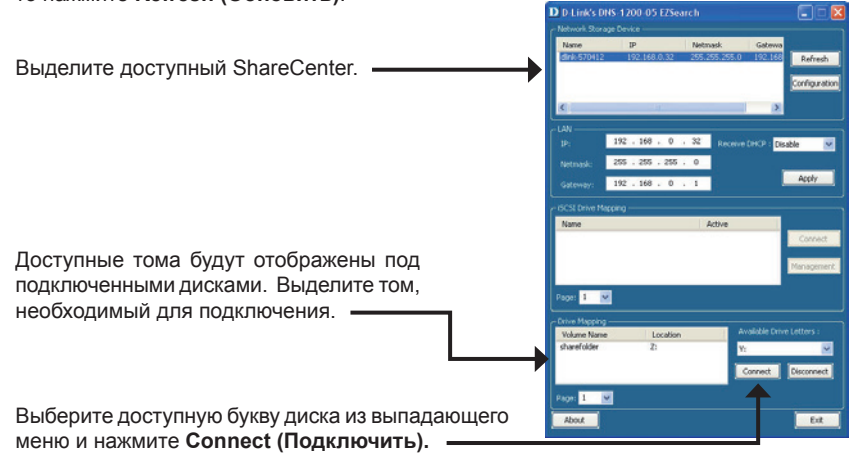

После подключения подключенный диск(и) появятся в Моей компьютере.

Дважды нажмите на иконку Мой компьютер на рабочем столе.

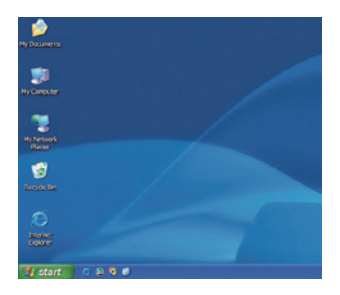

Дважды нажмите на подключенный диск для доступа к файлам и папкам.

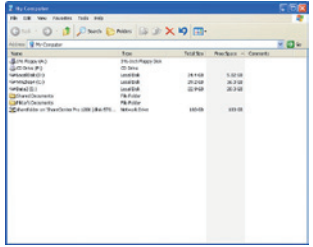